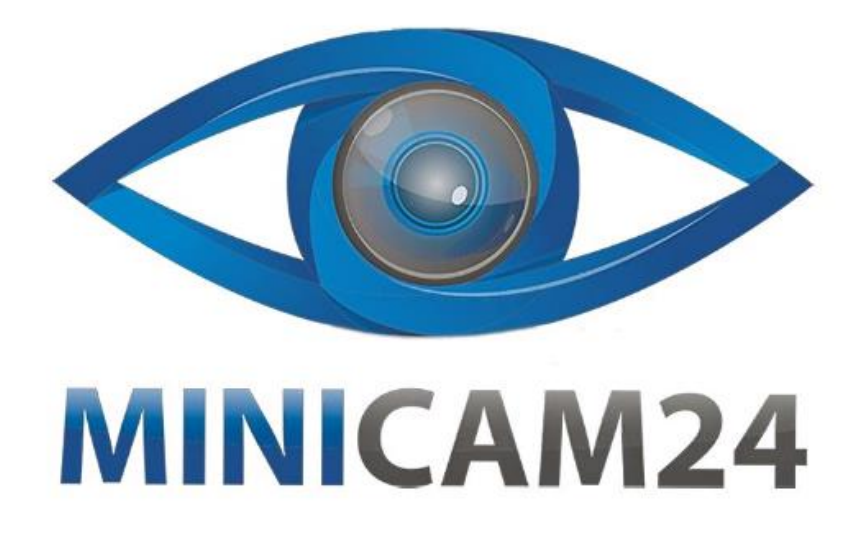

# РУКОВОДСТВО ПОЛЬЗОВАТЕЛЯ

# Набор для моделирования Ардуино (Arduino) Tank Robot Lafvin

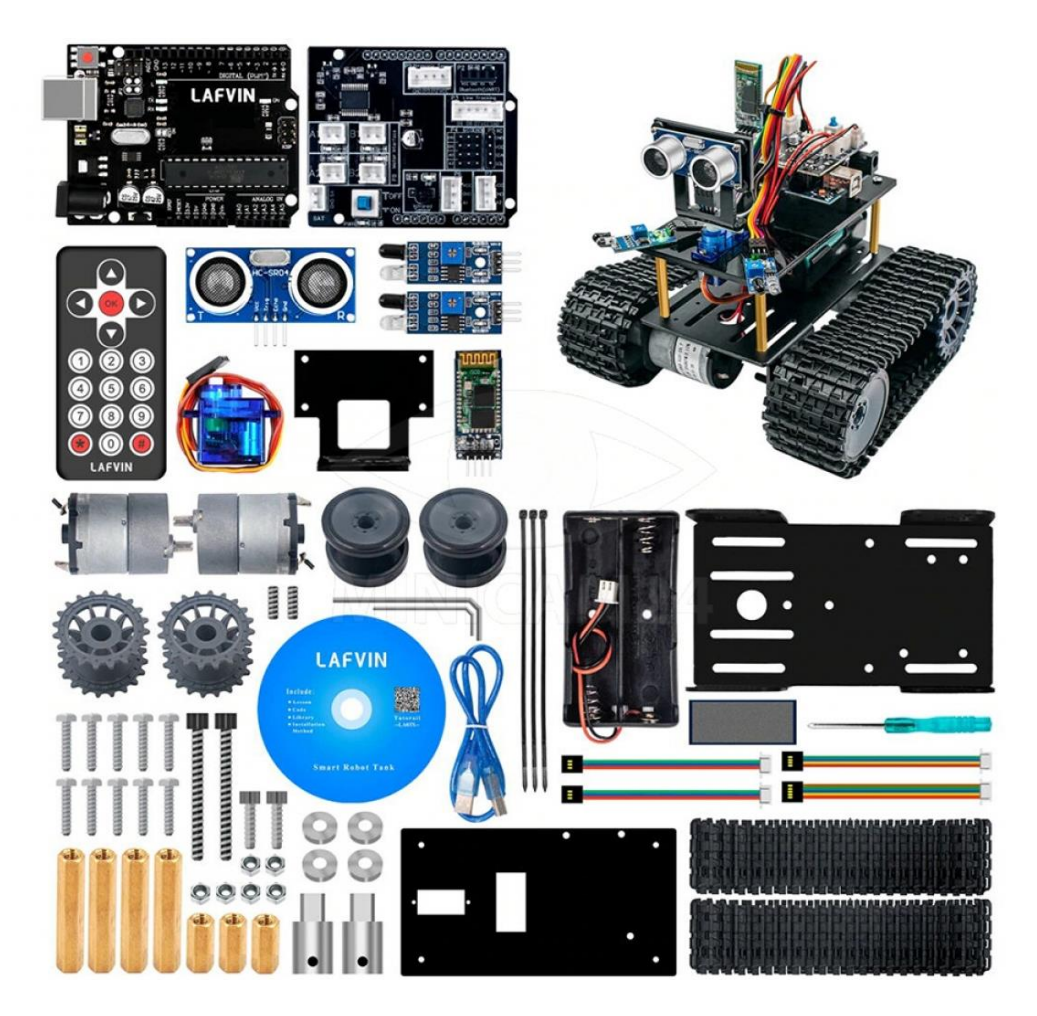

# СОДЕРЖАНИЕ

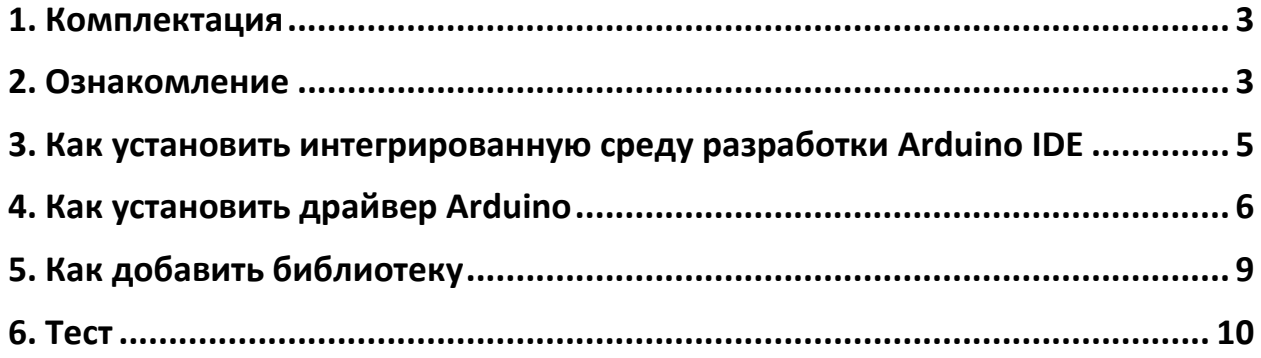

# **1. Комплектация**

<span id="page-2-0"></span>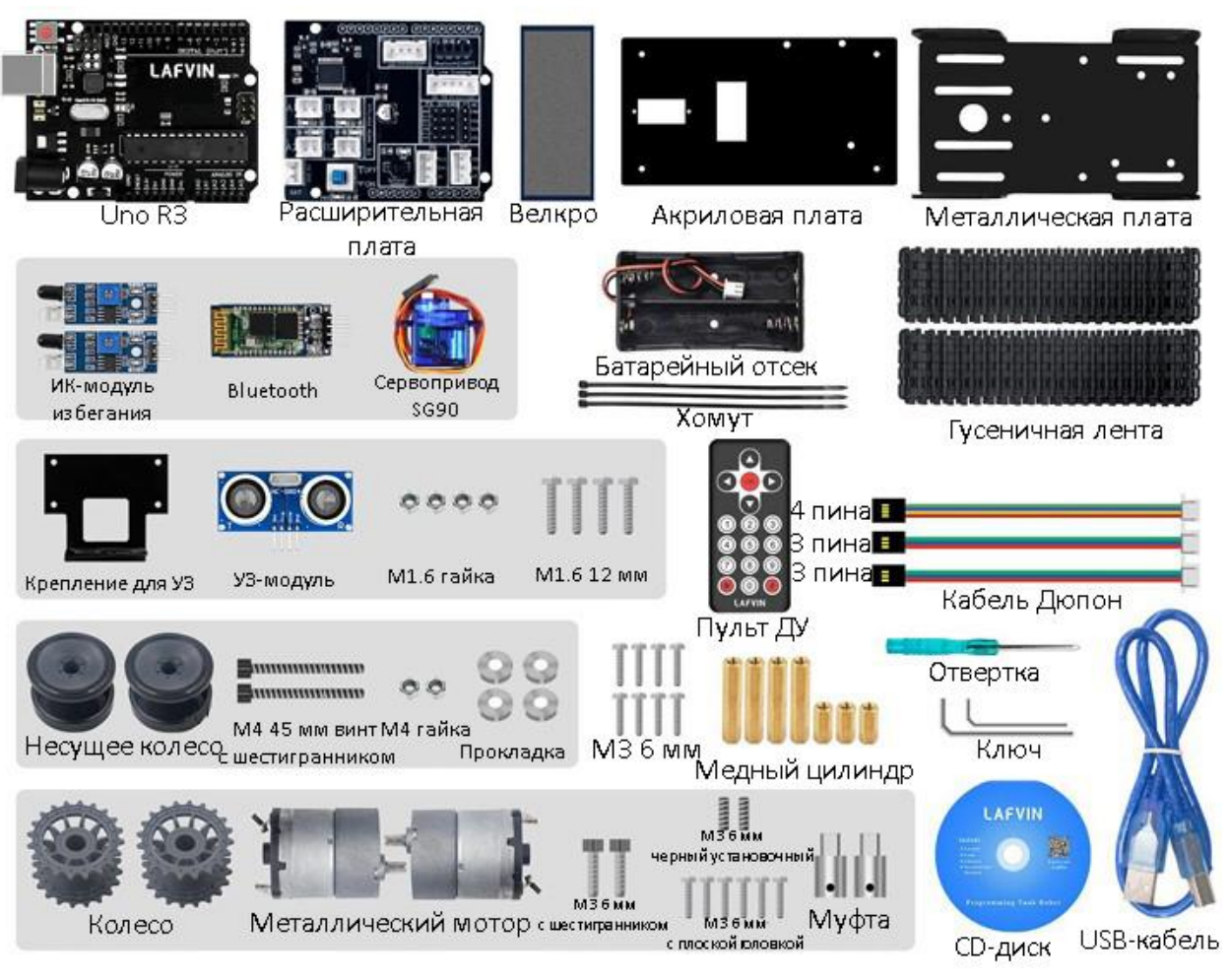

# **2. Ознакомление**

<span id="page-2-1"></span>Комплект в основном изготавливается с использованием основной платы Arduino Uno R3 и платы расширения привода двигателя TB6612, двух редукторных двигателей, шасси танка и некоторых датчиков.

Наборы имеют следующие преимущества:

- 1. Плата расширения привода двигателя TB6612 интегрирует микросхему драйвера, устраняя традиционную сложную проводку L298N и освобождая пространство для установки. Плата расширения использует стандартную интерфейсную проводку, простую и понятную, которую можно быстро смонтировать.
- 2. Недавно созданное программное обеспечение управления приложением, пять основных функций набора полностью контролируются приложением, и режим функции можно переключать между собой свободно.

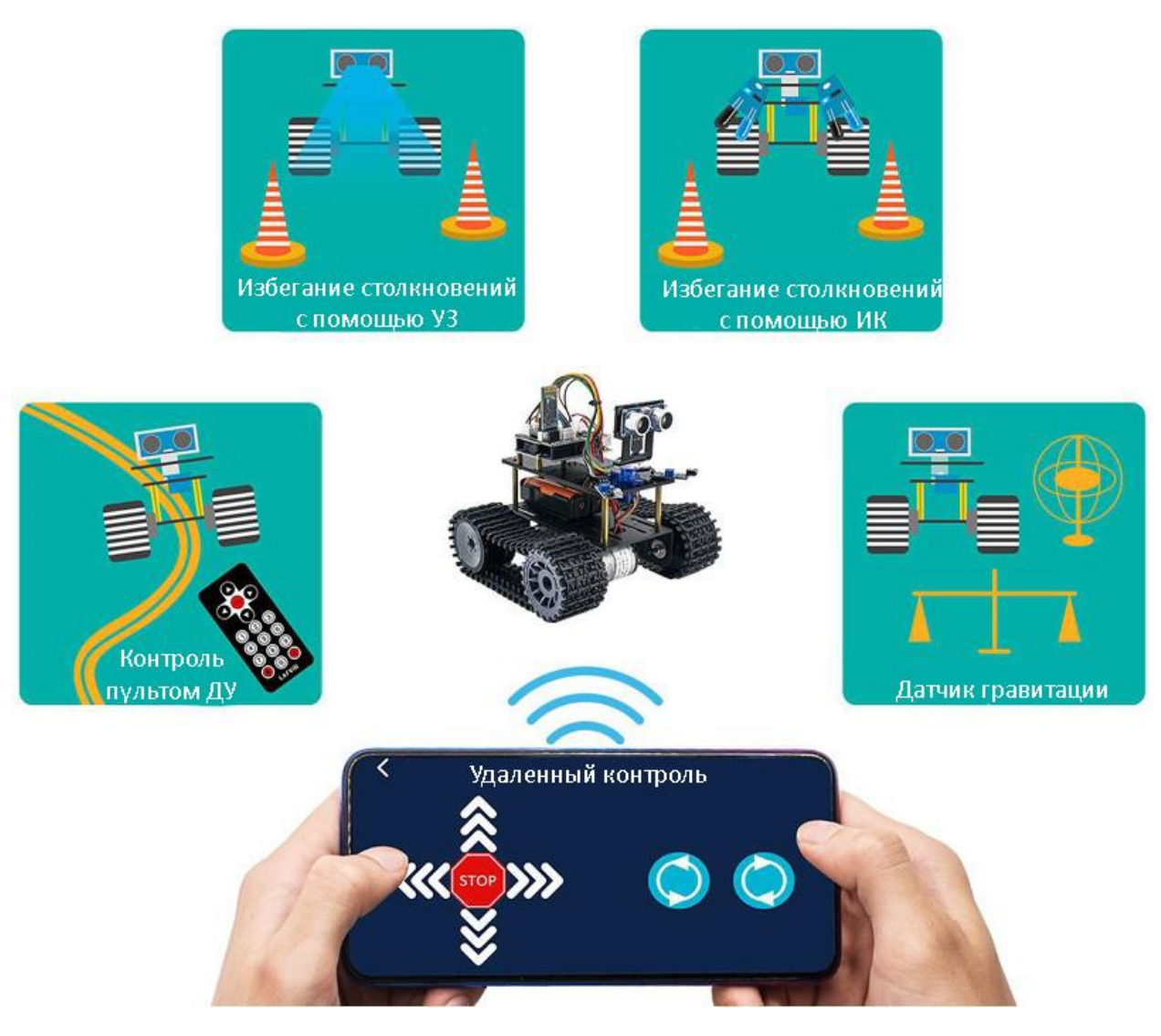

- 3. Новый Bluetooth-модуль подключен к сети, и загрузка программы больше не требует отключения модуля вручную.
- 4. Однровременно поддерживает программирование Mixly и Arduino IDE, что удобно для обучения новичков работе с устройством.
- 5. Ходовая часть разработана специально для удобной сборки. Питание от литиевых батарей 18650.

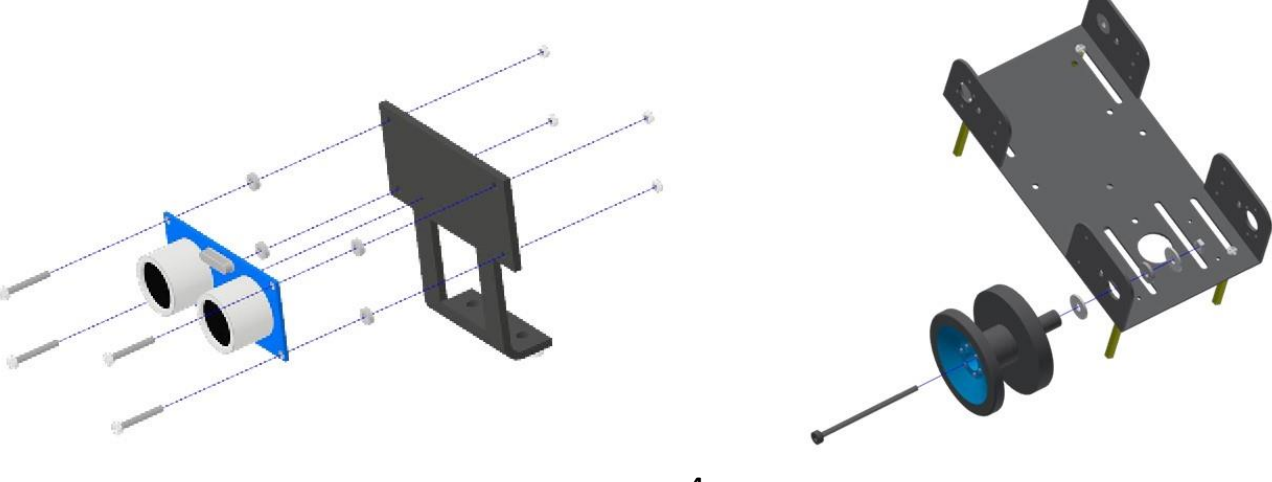

# <span id="page-4-0"></span>3. Как установить интегрированную среду разработки Arduino IDE

Интегрированная среда разработки Arduino (IDE) — это программная часть платформы Arduino. В этом проекте вы узнаете, как настроить компьютер для использования Arduino и как приступить к последующим проектам. Программное обеспечение Arduino, которое вы будете использовать можно запрограммировать под свой Arduino для Windows, Mac и Linux. Процесс установки отличается для всех трех платформ, и, к сожалению, для установки программного обеспечения требуется определенный объем ручной работы.

Перейдите по ссылке ниже и найдите следующую страницу:

### Software | Arduino

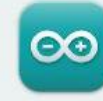

Arduino IDE 1.8.16

The open-source Arduino Software (IDE) makes it easy to write code and upload it to the board. This software can be used with any Arduino board.

Refer to the Getting Started page for Installation instructions.

#### SOURCE CODE

Active development of the Arduino software is hosted by GitHub. See the instructions for building the code. Latest release source code archives are available here. The archives are PGP-signed so they can be verified using this gpg key.

#### **DOWNLOAD OPTIONS**

**Windows** Win 7 and newer **Windows** ZIP file

Windows app Win 8.1 or 10 Get ..

Linux 32 bits Linux 64 bits **Linux** ARM 32 bits **Linux** ARM 64 bits

Mac OS X 10.10 or newer

Release Notes Checksums (sha512)

#### Примечание:

Версия, доступная на этом веб-сайте, как правило новейшая, и реальная версия может быть новее, чем версия на фото. Загрузите программное обеспечение, совместимое с операционной системой вашего компьютера.

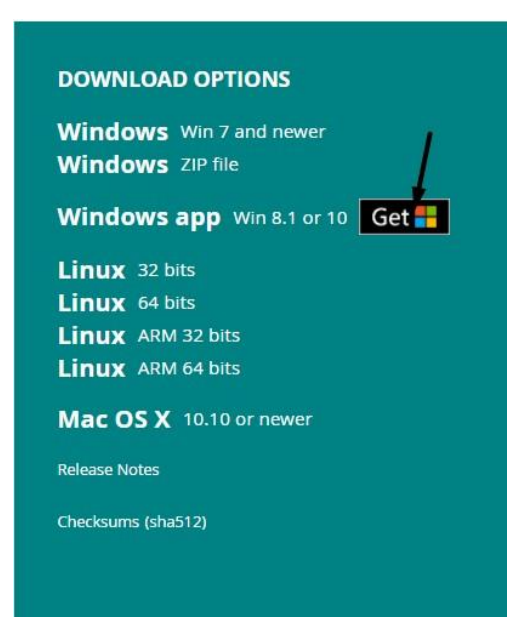

Нажмите кнопку «JUST DOWNLOAD» и выберите папку, куда будет сохранен файл. После загрузки дважды кликните на приложение "arduino-1.8.16 windows.exe". Последовательно нажмите кнопки «I Agree» «Next» и «Install» для установки компонентов по умолчанию. Дождитесь завершения установки и нажмите «Close». Если появилось всплывающее окно от «Windows Security» просто нажмите «Install» для продолжения. На экране

появится следующая иконка

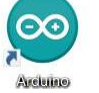

Дважды кликнете по иконке чтобы попасть в интегрированную среду разработки.

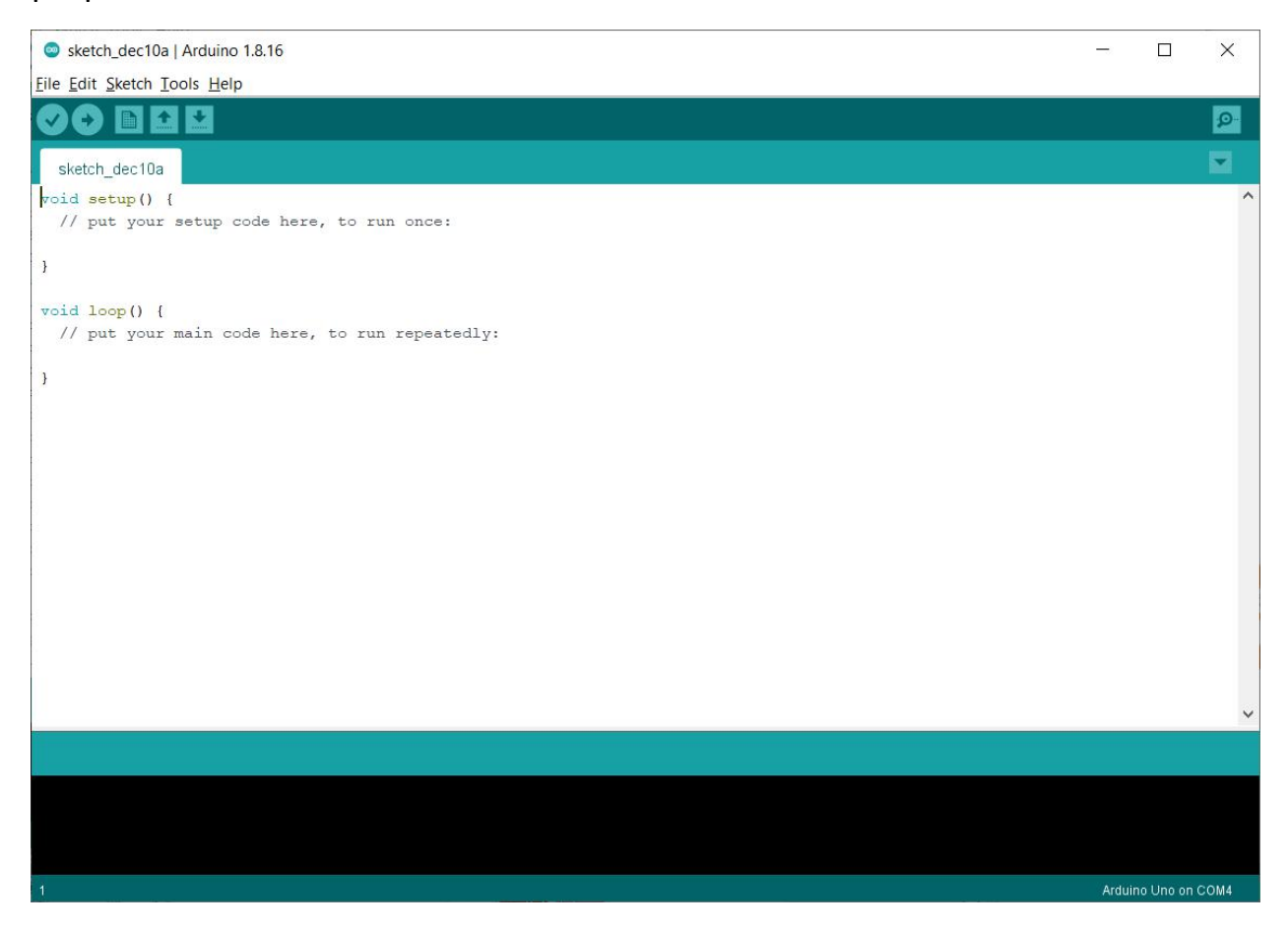

# **4. Как установить драйвер Arduino**

<span id="page-5-0"></span>Далее мы представим установку драйвера платы UNO R3. Установка драйвера может иметь небольшие отличия в разных компьютерных системах. В примере показана установка драйвера в системе Windows.

В папке Arduino находится как сама программа Arduino, так и драйверы, позволяющие подключить Arduino к компьютеру с помощью USB-кабеля.

Прежде чем запустиnm программное обеспечение Arduino, вы должны установить драйверы USB.

Когда вы впервые подключаете плату UNO к компьютеру, щелкните правой кнопкой мыши значок «Компьютер» -> «Свойства» -> щелкните «Диспетчер устройств» в разделе «Другие устройства» или «USB-Serial», вы должен увидеть значок «Неизвестное устройство» с маленьким желтым предупреждающим треугольником рядом с ним. Это ваш Arduino. Или вы можете выполнить поиск «устройств» на своем компьютере или открыть диспетчер устройств вашего компьютера.

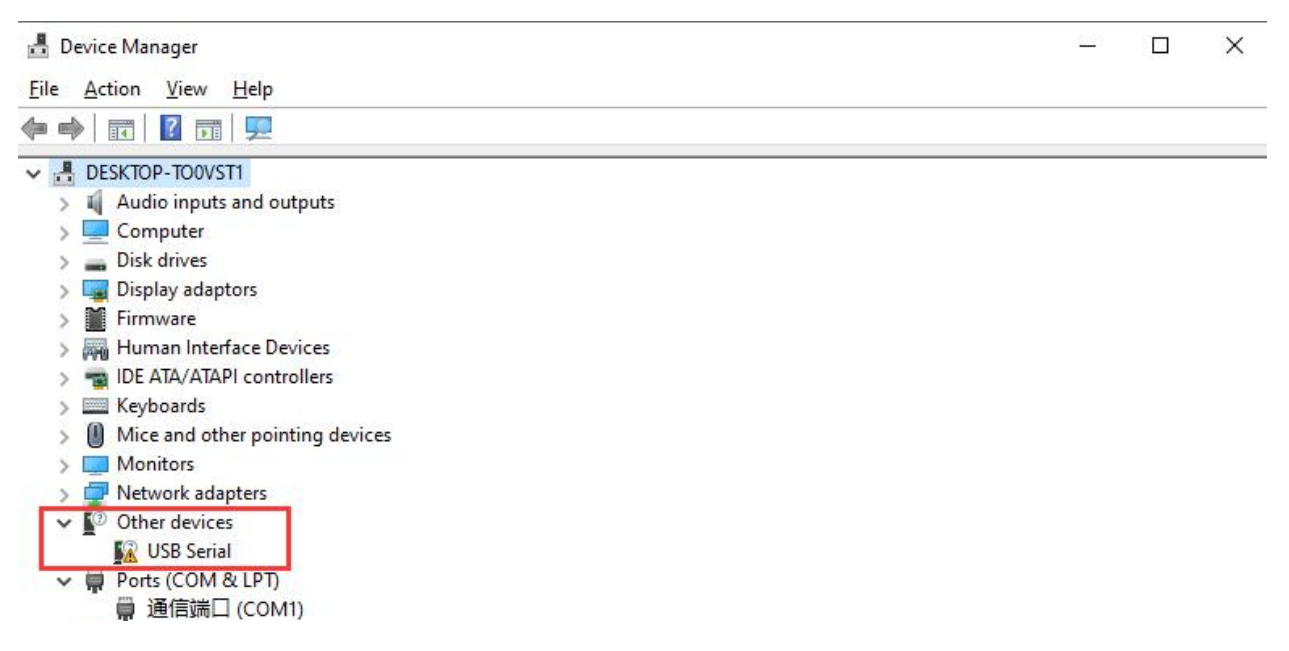

Правой кнопкой мыши кликните по устройству и выберите пункт «Update driver» (Обновить драйвер).

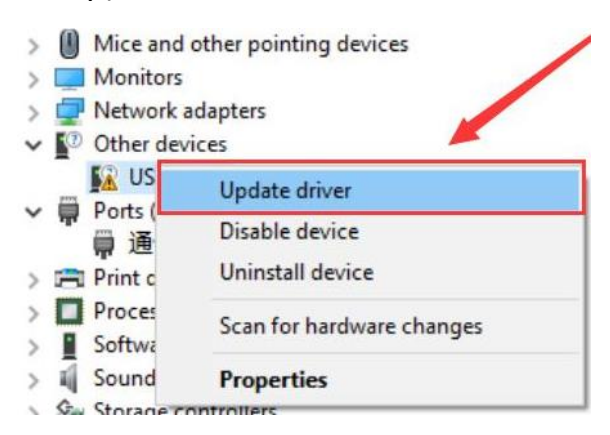

Появится всплывающее окно, где нужно выбрать либо «Автоматический поиск обновленного программного обеспечения драйвера», либо «Выполнить поиск драйвера на моем компьютере». Выберите «Поиск драйверов на моем компьютере».

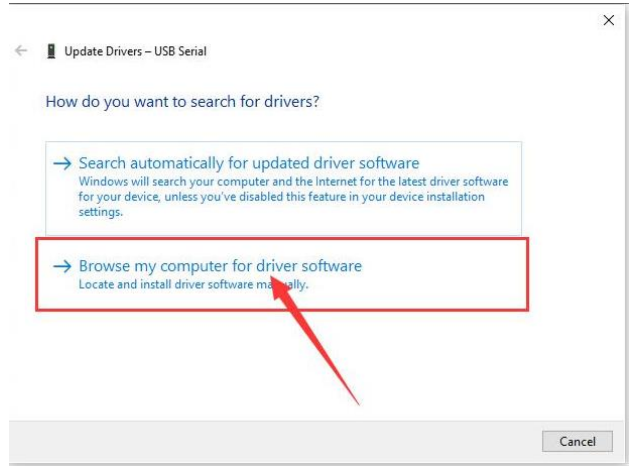

Файл драйвера CH340 находится на CD-диске. Загрузите на ваш компьютер. В качестве пути необходимо выбрать путь C\Program Files(x86)\Arduino\drivers.

#### Примечание

Это путь, по которому по умолчанию устанавливается Arduino IDE. Либо выберите тот путь, по которому вы выбрали установить ПО.

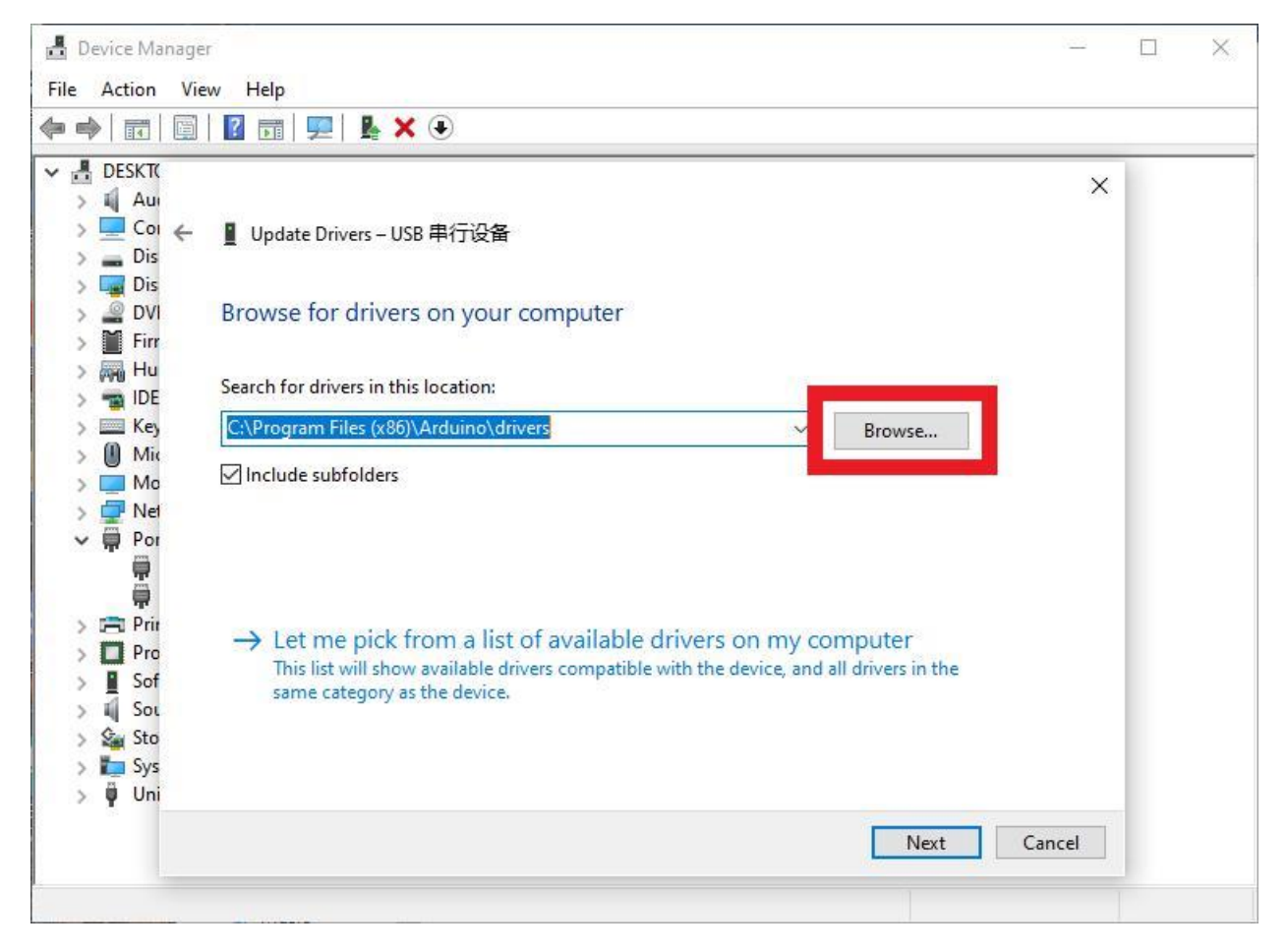

Дождитесь установки и нажмите «Close». Правой кнопкой мыши кликните на «Компьютер», выберите «Свойства», «Диспетчер устройств». Окно должно выглядеть таким образом.

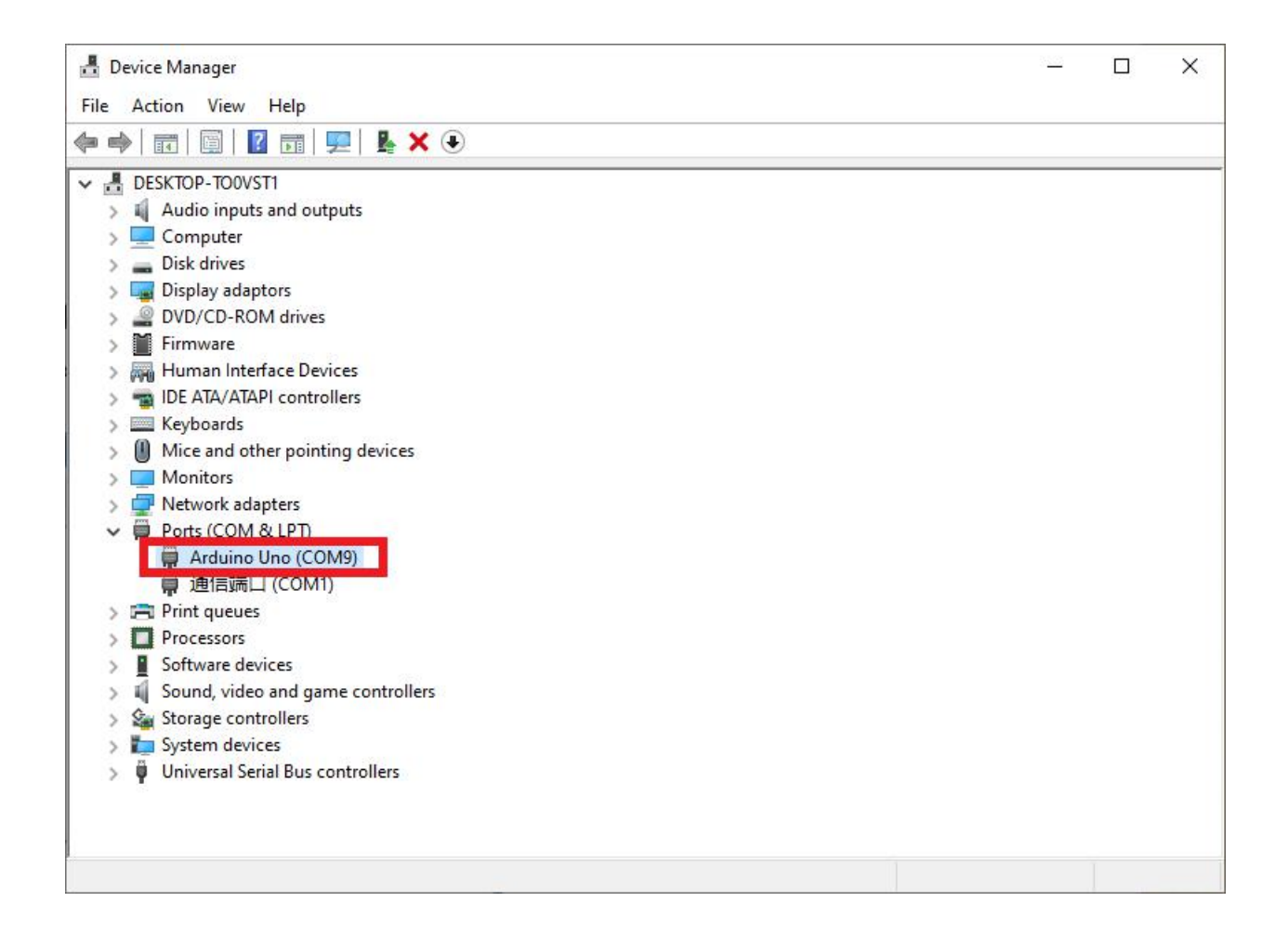

# **5. Как добавить библиотеку**

- <span id="page-8-0"></span>• Установка дополнительных библиотек Arduino Когда вы освоитесь с программным обеспечением Arduino и используете встроенные функции, вы можете расширить возможности своего Arduino с помощью дополнительных библиотек.
- Что такое библиотеки?

Библиотеки представляют собой коллекцию кода, упрощающий подключение к датчику, дисплею, модулю и т. д. Например, встроенная библиотека LiquidCrystal упрощает взаимодействие с символьными ЖК-дисплеями. В Интернете доступны для скачивания сотни дополнительных библиотек. Встроенные библиотеки и некоторые из дополнительных библиотек перечислены в справочнике. Чтобы использовать дополнительные библиотеки, их необходимо установить.

• Импорт библиотеки формата .zip Библиотеки часто распространяются в виде ZIP-файла или папки. Имя папки - это имя библиотеки. Внутри папки будет файл .cpp, файл .h и часто файл keywords.txt, папка примеров и другие файлы,

необходимые для библиотеки. Вы можете установить сторонние библиотеки в IDE. Не распаковывайте загруженную библиотеку, оставьте как есть.

В Arduino IDE перейдите к «Sketch» > «Include Library». В верхней части раскрывающегося списка выберите параметр «Add .ZIP Library». Найдите архив с библиотекой и откройте его.

Снова откройте «Sketch» > «Include Library». Теперь вы должны увидеть библиотеку в нижней части раскрывающегося меню. Он готов к использованию в вашем эскизе. ZIP-файл будет развернут в папке библиотек в вашем каталоге эскизов Arduino.

• Примечание

Библиотека будет доступна для использования в эскизах, но примеры для библиотеки не будут отображаться в меню «Файл» > «Примеры» до тех пор, пока не будет перезапущена среда IDE.

# **6. Тест**

<span id="page-9-0"></span>Вы узнаете, как запрограммировать плату контроллера UNO на мигание встроенным светодиодом Arduino и как загружать программы, выполняя основные шаги.

Плата UNO имеет ряды разъемов по обеим сторонам, которые используются для подключения к нескольким электронным устройствам и подключаемым «экранам», расширяющим ее возможности.

Она также имеет один светодиод, которым вы можете управлять с помощью своих эскизов. Этот светодиод встроен в плату UNO и часто упоминается как светодиод «L», так как он обозначен на плате.

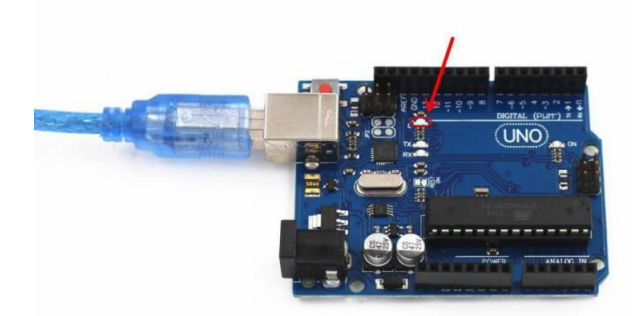

Вы можете обнаружить, что светодиод «L» вашей платы UNO уже мигает, когда вы подключаете ее к разъему USB. Это связано с тем, что платы обычно поставляются с предустановленным скетчем «Blink».

В этом проекте мы перепрограммируем плату UNO с помощью нашего собственного скетча Blink, а затем изменим скорость, с которой она мигает.

В предыдущей главе «Как установить Arduino IDE» вы настроили Arduino IDE и убедились, что можете найти правильный последовательный порт для подключения к плате UNO. Пришло время проверить это соединение и запрограммировать плату UNO.

Arduino IDE включает в себя большую коллекцию примеров скетчей, которые вы можете загрузить и использовать. Это включает в себя пример эскиза для мигания светодиода «L».

Загрузите скетч «Blink», который вы найдете в системе меню IDE в разделе «Файл» > «Примеры» > 01.Основы. (File > Examples > 01.Basics).

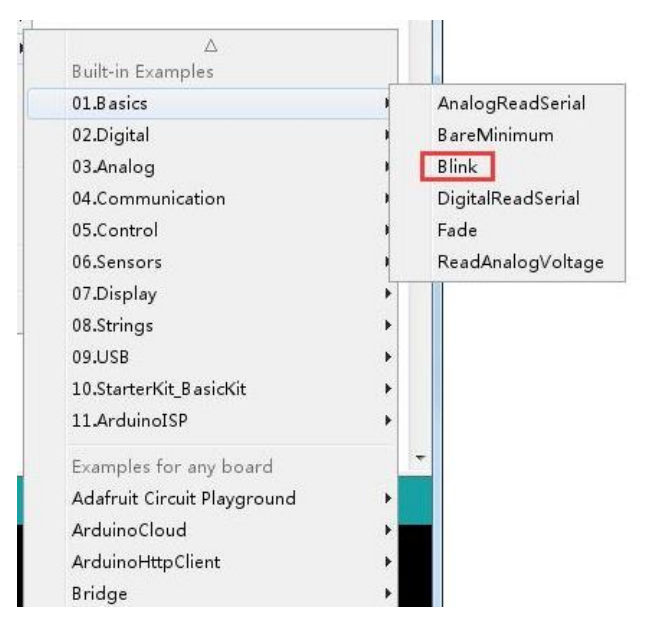

Когда окно откроется, увеличьте его, чтобы видеть весь эскиз в окне.

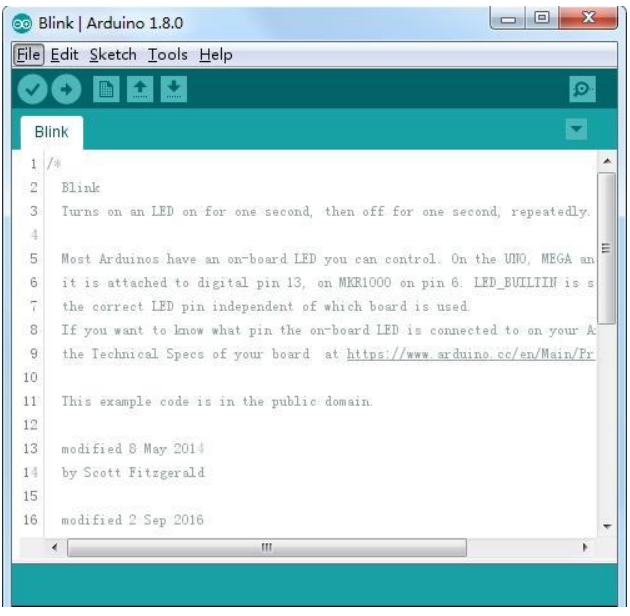

Примеры скетчей, входящие в состав Arduino IDE, доступны только для чтения. То есть вы можете загрузить их на плату UNO R3, но если вы их измените, вы не сможете сохранить их как один и тот же файл.

Поскольку мы собираемся изменить этот эскиз, первое, что вам нужно сделать, это сохранить собственную копию.

В меню «Файл» Arduino IDE выберите «Сохранить как…» (Save As), а затем сохраните скетч под именем «MyBlink».

Вы сохранили свою копию «Blink» в своем альбоме для скетчей. Это означает, что если вы когда-нибудь захотите найти его снова, вы можете просто открыть его с помощью пункта меню «File» > «Sketchbook».

Подключите плату Arduino к компьютеру с помощью USB-кабеля и убедитесь, что «Тип платы» и «Последовательный порт» установлены правильно.

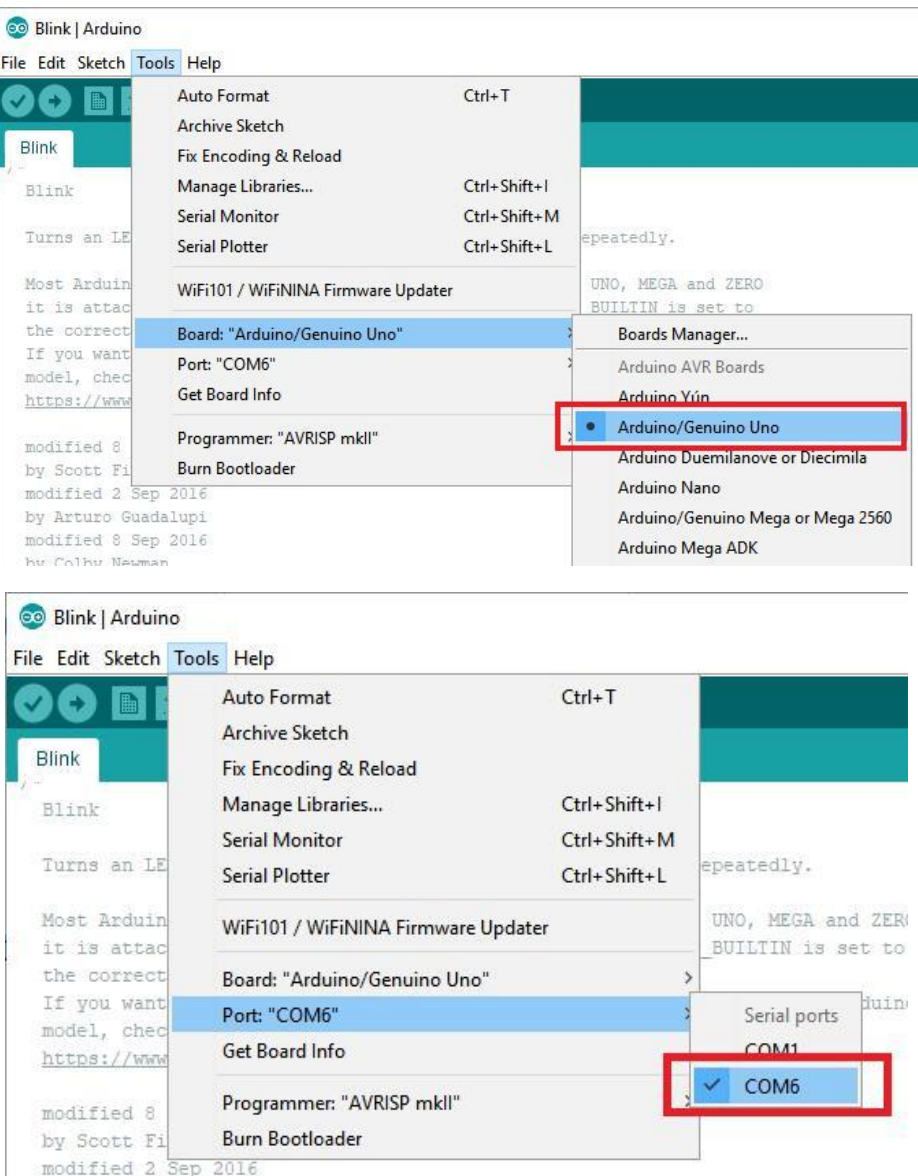

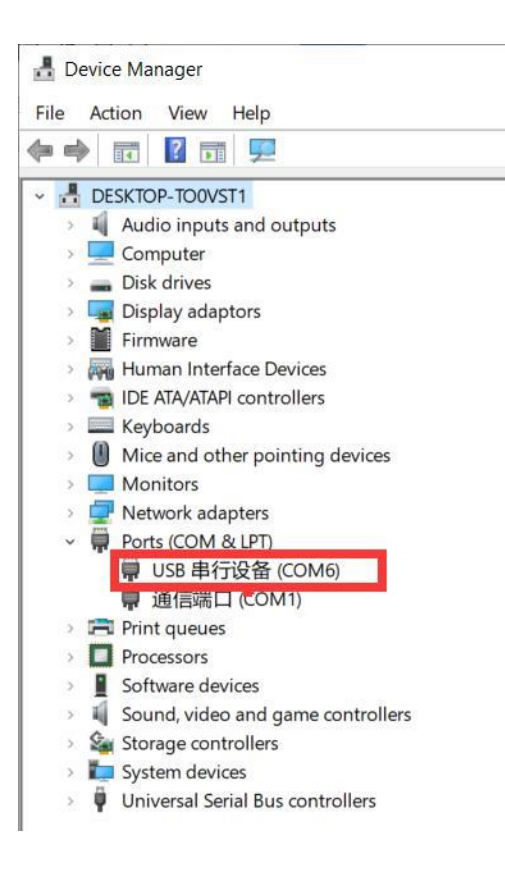

#### **Примечание**:

Не обязательно тип платы и последовательный порт будут совпадать с теми, что на фотографиях. Если вы используете 2560, тогда вы должны выбрать Mega2560 как тип платы. И последовательный порт отображаться может поразному.

Arduino IDE покажет вам текущие настройки платы в нижней части окна.

Нажмите на кнопку «Upload». Вторая кнопка слева на панели инструментов.

Если вы посмотрите на область состояния IDE, вы увидите индикатор выполнения и серию сообщений. Сначала будет написано «Компиляция эскиза...». Это преобразует скетч в формат, пригодный для загрузки на плату.

#### Compiling sketch.

Далее статус изменится на Uploading. В данный момент светодиод начнет мигать, пока скетч переносится. Затем статус сменится на Done. В сообщении будет сказано, что скетч занимает 928 байт из 32256. После компиляции скетча у вас может появиться следующее сообщение об ошибке:

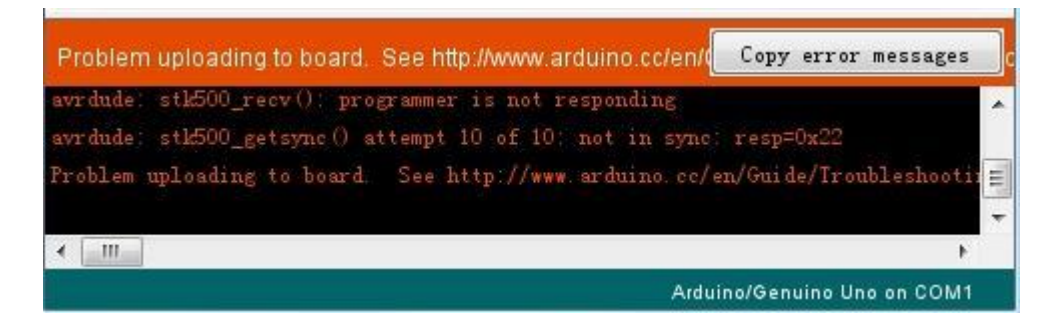

Оно может означать что плата не подключена, либо драйвера не установлены (если требуются) или выбран неверный последовательный порт. Если вы столкнулись с этим, вернитесь к проекту 0 и проверьте установку. После завершения загрузки плата должна перезагрузиться и начать мигать. Откройте код

#### Примечание:

Большая часть данного скетча состоит из комментариев. Они не являются частью программы, а просто объясняют, как программа работает. Они там для вашего удобства. Всё что находится между /\* и \*/ - это блок комментариев, который объясняяет для чего этот скетч предназначен. Комментарий в одну строку обозначается //, значит всё что написано до конца этой строчки является комментарием.

#### Первая строчка кода: int led = 13

Как поясняется в комментарии выше, эта строка дает имя контакту, к которому подключен светодиод. Это имя - 13 на большинстве Arduino, включая Uno и Leonardo. Далее мы видим функцию «setup». Она запускается, когда нажата кнопка сброса, а также когда плата сбрасывается по любой другой причине, например, при первой подаче питания или при загрузке скетча.

### void setup()  $\{$

// initialize the digital pin as an output. pinMode(led, OUTPUT);

# ∤

Каждый скетч Arduino должен иметь функцию «setup», и место, где вы можете добавить свои собственные инструкции, находится между { и }.

В этом случае есть только одна команда, которая, как указано в комментарии, сообщает плате Arduino, что мы собираемся использовать вывод светодиода в качестве вывода.

Также обязательно, чтобы эскиз имел функцию «loop». В отличие от функции «setup», которая запускается только один раз, после сброса функция «loop» после завершения выполнения своих команд немедленно запустится снова.

```
void loop() 
{ digitalWrite(led, HIGH); delay(1000);
digitalWrite(led, LOW); delay(1000);
}
```
Внутри функции «loop» команды сначала включают вывод светодиода (HIGH), затем «задерживают» свечение на 1000 миллисекунд (1 секунду), затем выключают вывод светодиода и делают паузу еще на секунду.

Теперь вы можете заставить свой светодиод мигать быстрее. Как вы могли догадаться, ключ к этому заключается в изменении параметра в () для команды «задержка».

Период задержки измеряется в миллисекундах, поэтому, если вы хотите, чтобы светодиод мигал в два раза быстрее, измените значение с 1000 на 500. Это приведет к паузе на полсекунды при каждой задержке, а не на целую секунду.

Загрузите скетч еще раз, и вы увидите, как светодиод начнет мигать быстрее.

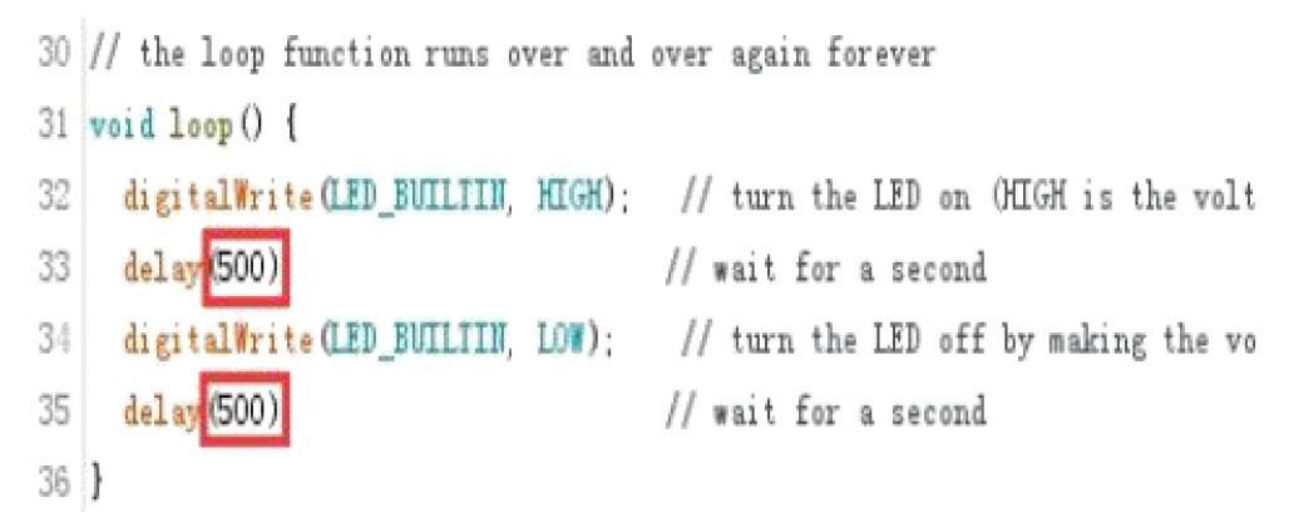

# **Приятного использования!**

Сайт: **minicam24.ru**

E-mail: info@minicam24.ru

Товар в наличии в 120 городах России и Казахстана

Телефон бесплатной горячей линии: **8(800)200-85-66**